This is the detailed instructions on what to do to reconnect the computers back to the default district network (SD92 District):

- 1. Connect the computer to a temporary network:
	- 1. Connect to SD92 Guest
	- 2. Connect to the network physically using an ethernet cable connected to a port.
- 2. Once the computer is successfully connected to a temporary network, go to System Preferences

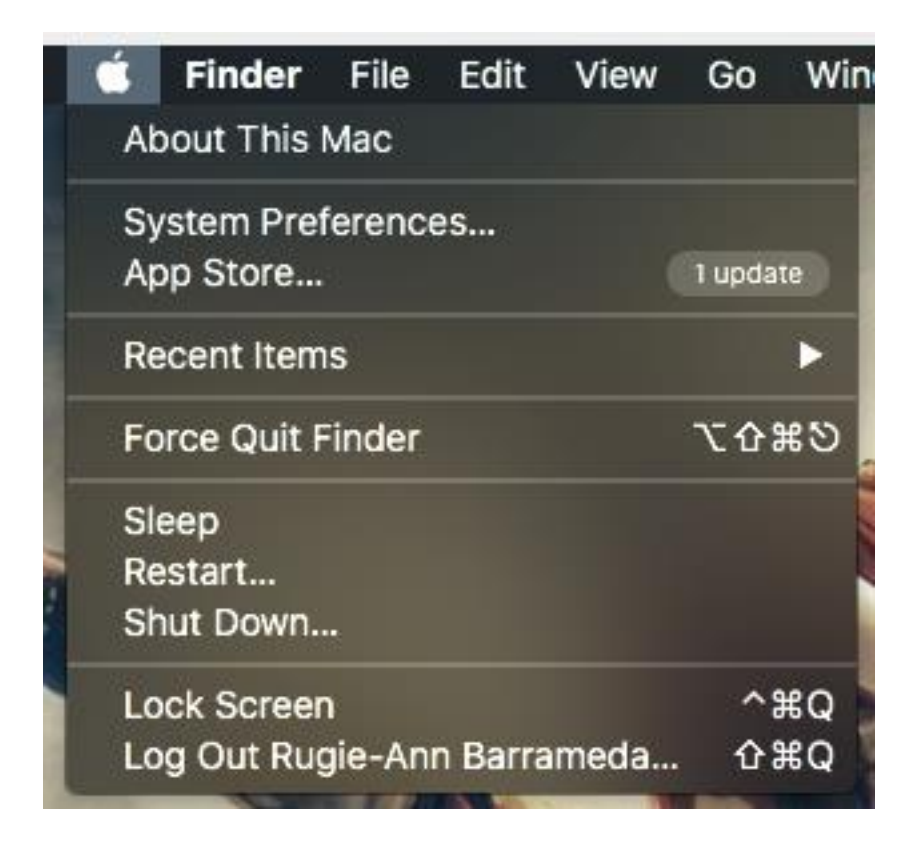

3. In the System Preferences, click on Network.

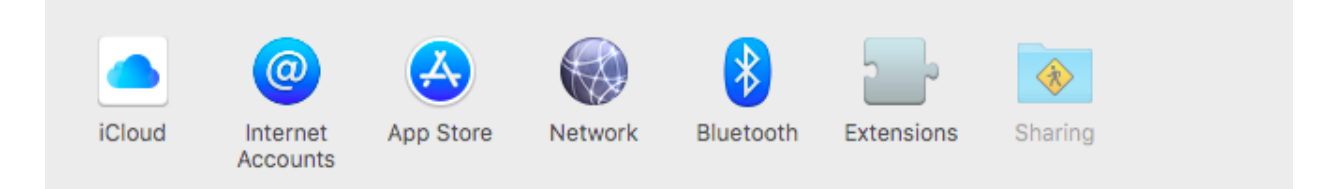

4. Once on Network, make sure you are on the Wi-Fi. If you are already connected to a temporary network (refer to Step 1), click on the Connect button next to "802.1x: WiFi (SD92 District)".

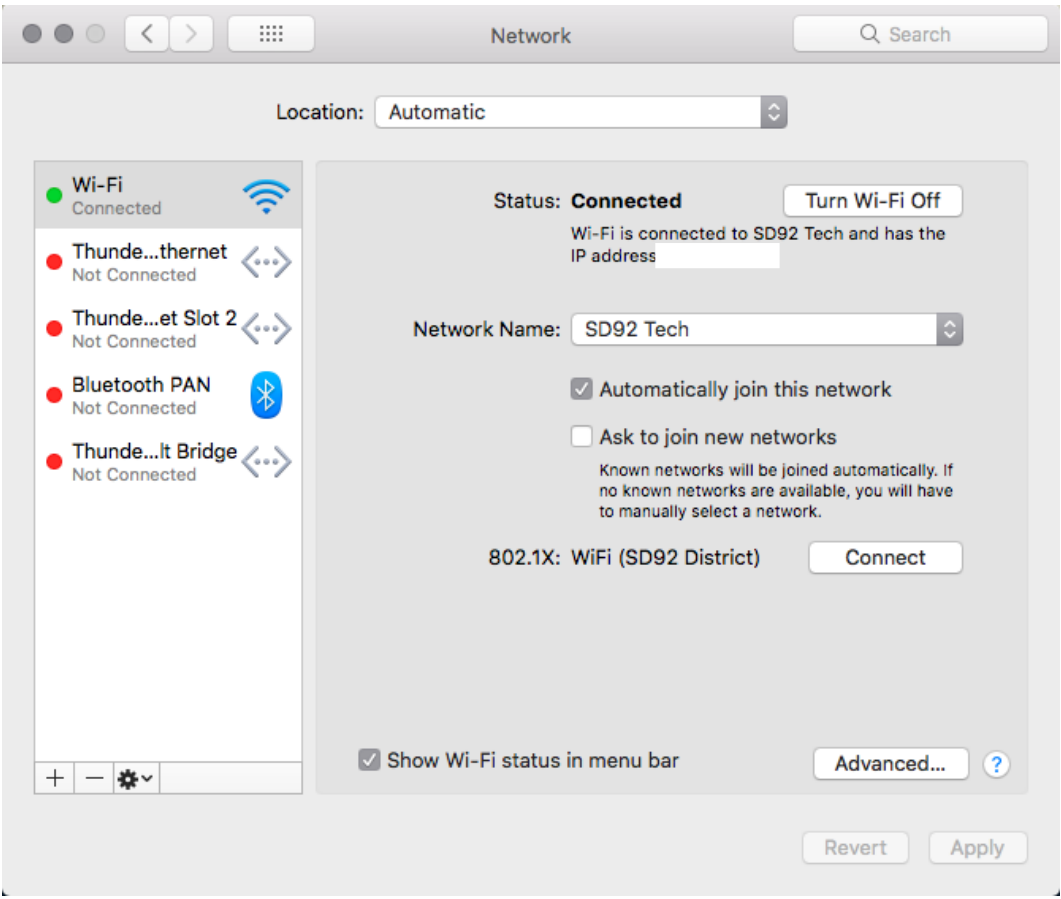

5. This will prompt you to enter an account information. Keep on cancelling this prompt until it goes away.

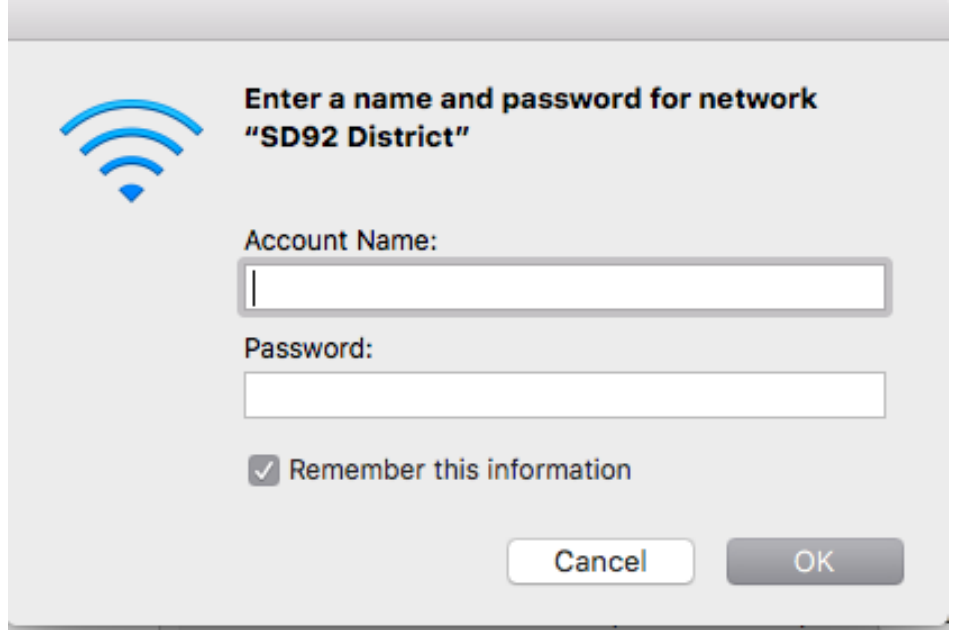

6. Once the prompt is gone, connect to SD92 District by clicking on the dropdown box next to the Network Name.

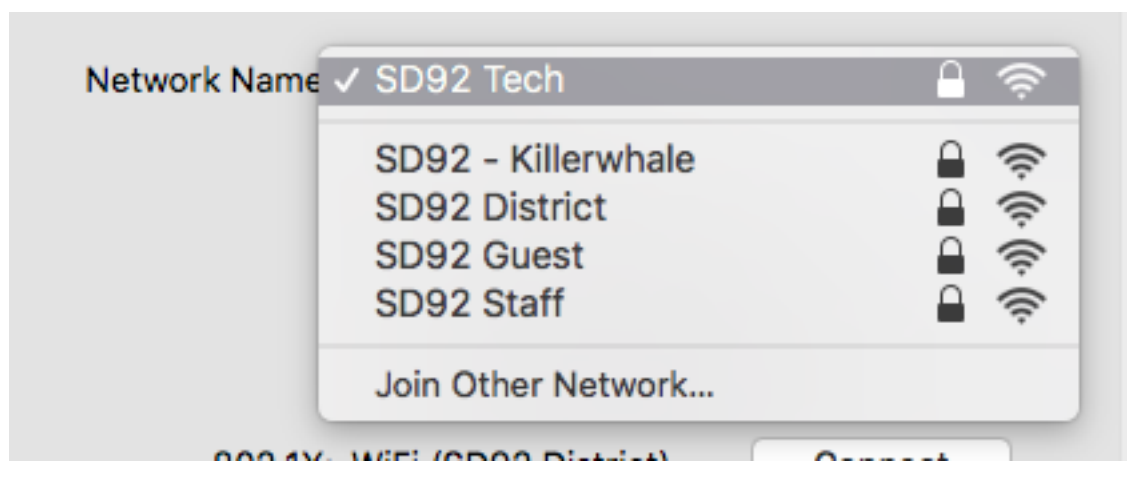

7. If this these instructions do not work right away, do a restart and try again.